**สรุปผลการพัฒนาความรู้**

 **หลักสูตร "ระบบแผนที่เกษตรเพื่อการบริหารจัดการเชิงรุกออนไลน์ (Agri-Map Online)"**

FACEFAC

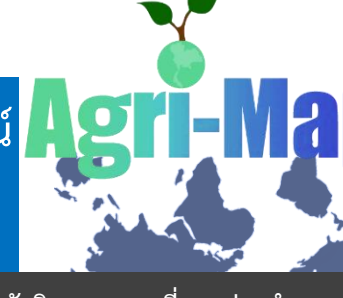

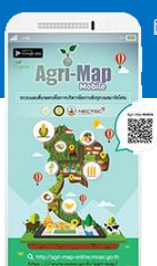

 **ผ่านระบบการฝึกอบรมผ่านสื่ออิเล็กทรอนิกส์ LDD e-Training กรมพัฒนาที่ดิน**

 **บรรยายโดย : นางสาวสุรีรัตน์ ดิษชัง นักวิชาการแผนที่ภาพถ่ายช านาญการ** 

 **ศูนย์เทคโนโลยีสารสนเทศและการสื่อสาร กรมพัฒนาที่ดิน**

 ระบบแผนที่เกษตรเพื่อการบริหารจัดการเชิงรุกออนไลน์ (Agri-Map Online) เป็นเครื่องมือ แสดงผลข้อมูลเชิงภูมิสารสนเทศพร้อมระบบแนะนำผลการปรับเปลี่ยนกิจกรรมการผลิตด้วยพืชทดแทน ในรูปแบบเว็บแผนที่แบบออนไลน์ที่ใช้งานผ่านทางระบบอินเตอร์เน็ต เป็นการบูรณาการความร่วมมือ ระหว่างกระทรวงเกษตรและสหกรณ์และกระทรวงวิทยาศาสตร์และเทคโนโลยี โดยศูนย์เทคโนโลยี อิเล็กทรอนิกส์และคอมพิวเตอร์แห่งชาติ (NECTEC) ภายใต้สำนักงานพัฒนาวิทยาศาสตร์และเทคโนโลยี แห่งชาติ (สวทช.) ร่วมวิจัยและพัฒนาแอปพลิเคชัน Agri-Map online ด้วยเทคโนโลยี What ๒ Grow ซึ่ง ท าให้ผู้ใช้งานสามารถเข้าใช้งานได้ง่ายทุกที่ทุกเวลา และมีการบูรณาการข้อมูลพื้นฐานเชิงพื้นที่ด้าน การเกษตรจากทุกหน่วยงานในกระทรวงเกษตรและสหกรณ์และหน่วยงานอื่น ๆ ที่เกี่ยวข้อง ประกอบด้วย ข้อมูลหลักด้านการเกษตรสำหรับการปลูกพืชเศรษฐกิจ การประมง การปศุสัตว์ ปัจจัยการผลิตและปัจจัย อื่นๆ เช่น ดิน แหล่งน้ำ แหล่งรับซื้อ ข้อมูลครัวเรือน รายได้ หนี้สิน ของเกษตรกร ซึ่งเป็นข้อมูลสำหรับใช้ เป็นเครื่องมือบริหารจัดการการเกษตรของประเทศไทย โดยสามารถนำมาใช้ในการวิเคราะห์ ประเมินความ เสี่ยง และกำหนดทิศทาง ทั้งในการปลูกพืช เลี้ยงสัตว์ และการทำประมง พร้อมทั้งสามารถติดตามข้อมูล ความเปลี่ยนแปลงที่เกิดขึ้นได้อย่างถูกต้อง

 Agri-Map Online ใช้เป็นเครื่องมือบริหารจัดการเกษตรไทย ครอบคลุมทุกพื้นที่ ข้อมูลมีการ ปรับข้อมูลให้ทันสมัยและพัฒนาเพิ่มความสะดวกต่อการใช้งาน สามารถเข้าถึงข้อมูลพร้อมกับติดตามข้อมูล ความเปลี่ยนแปลงที่เกิดขึ้นได้อย่างถูกต้อง รอบด้าน ครอบคลุมการนำไปใช้ประโยชน์ทั้งบริหารจัดการ ทรัพยากรน้ำ การเพาะปลูกและผลผลิตด้านการเกษตรได้ตั้งแต่ระดับจังหวัดจนถึงตำบล ให้สอดคล้องกับสถานการณ์ปัจจุบันและอนาคต ในมิติของปัจจัยการผลิตอุปสงค์และอุปทาน โดยแสดงการ ใช้พื้นที่เกษตรกรรมของแต่ละจังหวัดให้เกิดความสมดุลและมีเป้าหมายสำหรับบริหารจัดการสินค้าเกษตร ึการใช้พื้นที่เกษตรกรรม การพัฒนาแหล่งน้ำทั้งบนดินและแหล่งน้ำใต้ดินที่สำคัญ เป็นการนำเทคโนโลยีเข้า มาประยุกต์ใช้กับข้อมูลด้านการเกษตร ซึ่งสามารถตอบโจทย์การช่วยเหลือและแก้ปัญหาให้กับเกษตรกรไทย เพื่อช่วยให้เกษตรกรและผู้ที่สนใจใช้ประโยชน์จากข้อมูลในการวางแผนการทำเกษตรกรรมได้อย่าง เหมาะสม ทำให้สามารถบริหารจัดการสิบค้าเกษตรได้อย่างมีประสิทธิภาพสอดคล้องตามสภาพพื้นที่ สถานการณ์ปัจจุบัน และสามารถคาดการณ์ในอนาคตได้ ซึ่งจะส่งผลให้ประเทศไทยพัฒนาเศรษฐกิจได้อย่าง มั่นคงและยั่งยืนต่อไป

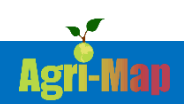

# **วิธีการเข้าใช้งานระบบแผนที่เกษตรเพื่อการบริหารจัดการเชิงรุกออนไลน์ (Agri-Map Online)**

การเข้าใช้งาน Agri-Map Online สามารถเข้าได้ทันที โดยไม่จำเป็นต้องลงทะเบียน ซึ่งเข้าใช้งานผ่านเว็บบราวเซอร์ ทั้ง Google Chrome Mozilla Firefox และ Safari ได้ตาม ช่องทาง ดังนี้

1) ผ่าน URL : http://agri-map-online.moac.go.th

2) สแกน QR Code

3) เว็บไซต์กรมพัฒนาที่ดิน www.ldd.go.th > ที่แถบข้อมูล Program เลือก > ระบบแผนที่เกษตร เพื่อการบริหารจัดการเชิงรุกออนไลน์ (Agri-Map Online)

เมื่อผู้ใช้งาน เข้าใช้งานระบบฯผ่านช่องทางต่างๆ จะปรากฏหน้าต่างสำหรับเข้าใช้งานระบบฯ จากนั้นให้คลิกที่ "เริ่มใช้งาน" เพื่อเข้าใช้งานระบบฯ

## **องค์ประกอบในหน้าจอหลักของระบบแผนที่เกษตรเพื่อการบริหารจัดการเชิงรุกออนไลน์ (Agri-Map Online)**

แบ่งองค์ประกอบการทำงานในหน้าจอหลักออกเป็น ๔ ส่วน ดังนี้ ส่วนที่ ๑ แถบค้นหาหรือควบคุม (Top Bar) ส่วนที่ ๒ เมนูชั้นข้อมูล (Menu Categories) ส่วนที่ ๓ มุมมองแผนที่ (Map View) ส่วนที่ 4 แถบแสดงข้อมูลสถิติ (Information Pane)

ส่วนที่ 1 : **Top Bar** เป็นส่วนที่อยู่ด้านบนสุดของหน้าจอระบบ ประกอบด้วย

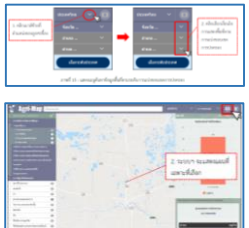

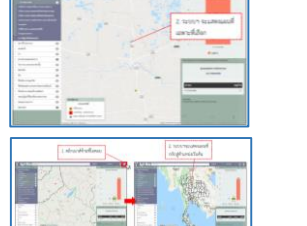

- 1) ส่วนแสดง/ซ่อนแถบเมนูชั้นข้อมูล (Menu Categories) ซึ่งสามารถเลือก แสดงหรือซ่อนแถบเมนูชั้นข้อมูลได้
- ๒) กล่องค้นหาสถานที่/ตำแหน่งพิกัด ซึ่งสามารถพิมพ์ชื่อสถานที่ หรือ ี สถานที่สำคัญ หรือค้นหาข้อมูลทางตำแหน่งด้วยพิกัดทางภูมิศาสตร์ ทั้ง ระบบพิกัดภูมิศาสตร์ (ละติจูด ลองจิจูด) และระบบพิกัดฉาก UTM
- ๓) เมนูเครื่องมือจัดการงานสำหรับผู้ใช้งาน แสดงสถานะของผู้เข้าใช้งาน ระบบในขณะนั้น
- 4) เมนูค้นหาข้อมูลพื้นที่ตามเงื่อนไขการแบ่งขอบเขตการปกครอง ซึ่ง ้ สามารถเลือกแสดงพื้นที่ได้ตั้งแต่ระดับประเทศ จังหวัด อำเภอ และตำบล
- ้ ๕) เครื่องมือสถานะของการแสดงผลแผนที่ ซึ่งสามารถเลือกให้ระบบฯ ทำ การแสดงแผนที่ทั้งประเทศหรือให้ระบบฯแสดงเฉพาะพื้นที่จังหวัดที่ ต้องการได้
- ้อ) ตำแหน่งเริ่มต้น ซึ่งสามารถเลือกให้ระบบฯ ทำการแสดงแผนที่กลับไปสู่ ต าแหน่งเริ่มต้นได้

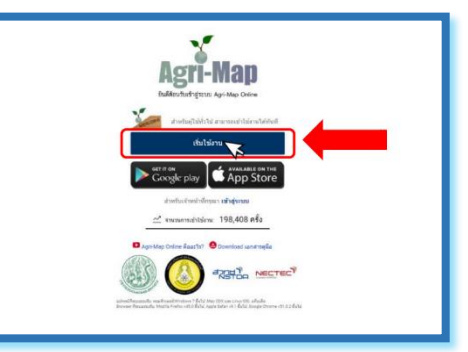

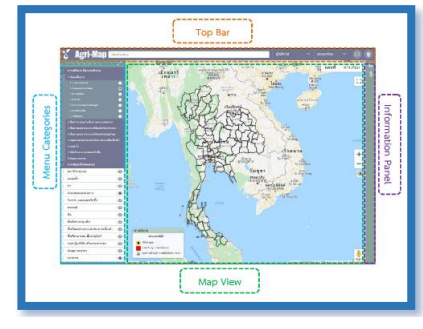

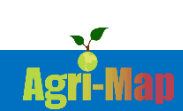

ส่วนที่ 2 : **Menu Categories** เป็นแถบเมนูที่อยู่ด้านซ้ายของหน้าจอ ประกอบด้วย

 2.1 กลุ่มเมนูชั้นข้อมูลตามการใช้งาน 2.2 กลุ่มเมนูการบริหารจัดการเชิงรุก 2.3 กลุ่มเมนูการปลูกพืชทดแทน 2.4 กลุ่มเมนูชั้นข้อมูล 2.5 ไอคอนรีเซ็ต (Reset) ชั้นข้อมูล

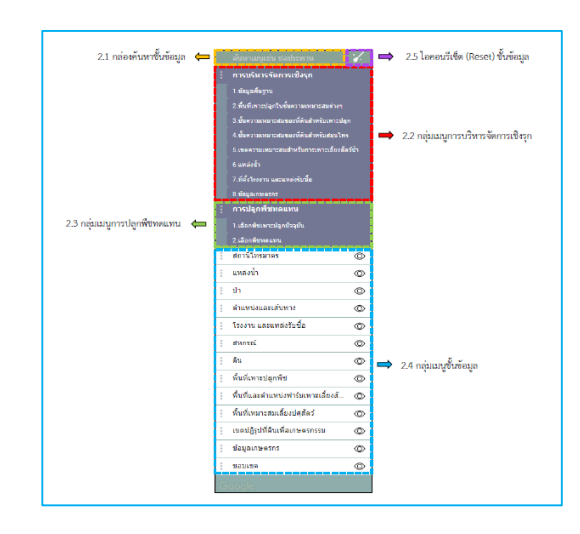

 $\blacktriangleright$ ส่วนที่ ๓ : Map View เป็นหน้าต่างแสดงผลข้อมูลแผนที่ ภาพ หรือข้อมูลต่าง ๆ โดยข้อมูลแผนที่ พื้นฐาน (Base Map) ที่แสดงค่าเริ่มต้น เป็นข้อมูลที่มาจาก Google map ซึ่งประกอบด้วยเครื่องมือ ต่างๆ ดังนี้

 3.1 การแสดงแผนที่ ในรูปแบบแผนที่ภูมิประเทศ 3.2 การย่อ/ขยายภาพแผนที่ (Zoom Control) 3.3 ต าแหน่งของคุณ (Current Location) 3.4 Google Street View 3.5 ค าอธิบาย (Legend)

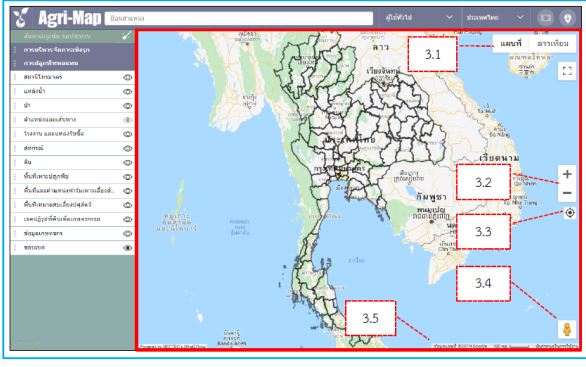

ส่วนที่ 4 : **Information Pane** ใช้ในการแสดงรายงานข้อมูลเชิงสถิติ (สถิติ BI) ที่เกี่ยวข้อง กับการ เลือกชั้นข้อมูลของผู้ใช้งาน จากส่วนที่ ๑ รวมทั้งจากการที่ผู้ใช้ปักหมุดลงบนแผนที่ จากส่วนที่ ๓ ทั้งนี้ เพื่อให้ผู้ใช้งานสามารถทำความเข้าใจกับข้อมูลจำนวนมากได้ง่ายขึ้น ประกอบด้วยส่วนต่างๆ ดังนี้

#### 4.1 ส่วนบริหารจัดการสถิติ BI

ประกอบด้วยเครื่องมือสำหรับนำข้อมูลสถิติออก (รูปแบบไฟล์ csv) เครื่องมือสำหรับขยายข้อมูลสถิติ เครื่องมือสำหรับแสดง/ซ่อนแถบข้อมูลสถิติ

#### 4.2 ส่วนแสดงผลข้อมูลในรูปแบบกราฟ แสดงข้อมูลในรูปแบบกราฟแท่ง ซึ่งแยกตามประเภท ข้อมูลพร้อมค่าสรุป

4.3 ส่วนแสดงผลข้อมูลในรูปแบบตาราง

แสดงข้อมูลในรูปแบบตารางซึ่งแยกตามประเภทข้อมูล พร้อมค่าสรุปได้ตั้งแต่ระดับจังหวัด อำเภอ จนถึงระดับตำบล

#### 4.4 ส่วนแสดงแหล่งข้อมูล

 แสดงรายละเอียดชื่อชั้นข้อมูล หน่วยงานเจ้าของข้อมูล และปีที่ใช้อ้างอิงในการผลิต

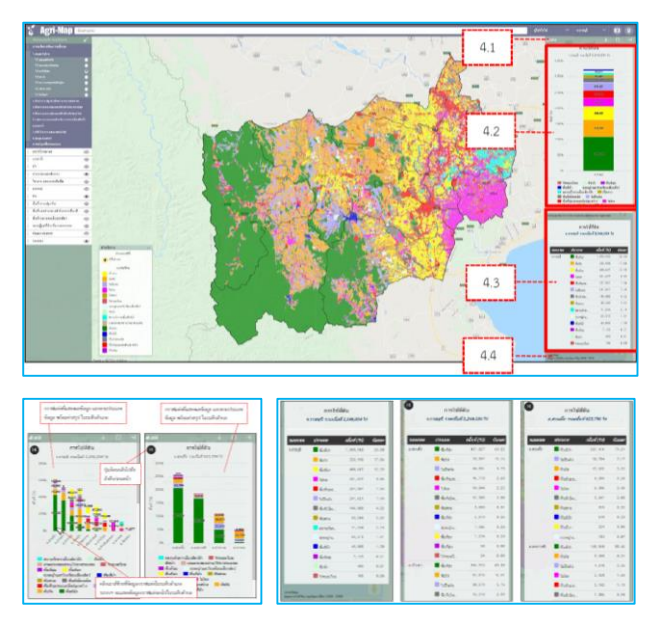

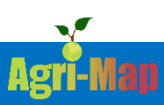

## **การใช้งานระบบแผนที่เกษตรเพื่อการบริหารจัดการเชิงรุกออนไลน์ (Agri-Map Online)**

ึกลุ่มเมนูข้อมูล ในการทำงานที่ประกอบด้วยกลุ่มต่างๆ ดังนี้ ่ ๑. กลุ่มข้อมูลการบริหารจัดการเชิงรุก ส่วนนี้เป็นเมนูเครื่องมือเพื่อการนำเสนอข้อมูลแผนที่ พร้อมรายละเอียดทางสถิติ ที่ได้รับจากงานบูรณาการแผนที่จากความร่วมมือของทุกหน่วยงานในสังกัด กระทรวงเกษตรและสหกรณ์ (Agri-Map) เพื่อเป็นเครื่องมือบริหารจัดการการเกษตรไทยอย่างมี ประสิทธิภาพครอบคลุมทุกพื้นที่ มีการปรับข้อมูลให้ทันสมัยและพัฒนาเพิ่มความสะดวกการใช้งาน ให้ เกิดการเข้าถึงข้อมูลโดยง่ายพร้อมกับสามารถติดตามข้อมูลความเปลี่ยนแปลงที่เกิดขึ้นได้อย่างถูกต้อง ประกอบด้วย

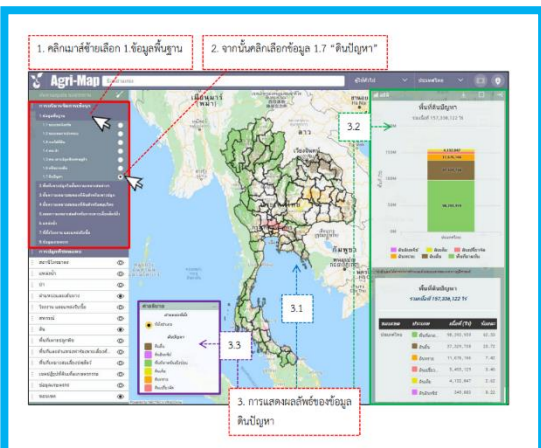

- 1) ข้อมูลพื้นฐาน
- 2) พื้นที่เพาะปลูกในชั้นความเหมาะสมต่างๆ
- ๓) ขั้นความเหมาะสมของดินสำหรับเพาะปลูก
- ๔) ชั้นความเหมาะสมของดินสำหรับสมันไพร
- ้ ๕) ชั้นเขตความเหมาะสมสำหรับสัตว์น้ำ
- 6) แหล่งน้ า
- 7) ที่ตั้งโรงงาน และแหล่งรับซื้อ
- 8) ข้อมูลเกษตรกร

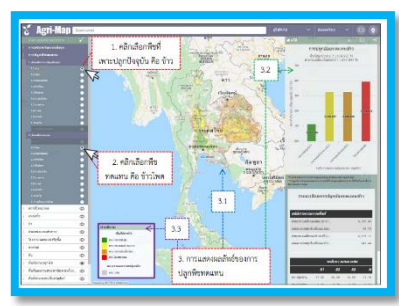

 2. กลุ่มข้อมูลการปลูกพืชทดแทน เป็นเมนูเครื่องมือ ที่สามารถวิเคราะห์และนำเสนอข้อมูลแนวทางแนะนำการ ปรับเปลี่ยนกิจกรรมการเพราะปลูกพืชที่ปลูกในปัจจุบันไป เป็นพืชเศรษฐกิจอื่นทดแทน ส าหรับใช้เป็นแนวทางในการ ตัดสินใจปรับเปลี่ยนชนิดพืชตามความเหมาะสมของที่ดิน

ิ ๓. กลุ่มชั้นข้อมูล ส่วนนี้เป็นเมนูที่ให้รายละเอียดของข้อมูล ๑๓ กลุ่มชุดข้อมูลที่ใช้งานใน Agri-Map Online ซึ่งภายในนั้นประกอบด้วยชั้นข้อมูลที่จำแนกเป็นรายการไว้ตามชนิดกลุ่มข้อมูล

๔. การปักหมุด (Marker) การปักหมุดเป็นคุณลักษณะที่ Agri-Map Online จัดเตรียมสำหรับ การนำเสนอข้อมูลแผนที่ ณ ตำแหน่งที่ผู้ใช้งานสนใจ โดยระบบทำการรับพิกัดจากหมุดที่วาง (Push pin) จากนั้นทำการประมวลผลส่งข้อมูลกลับมาแสดงบนแผนที่ พร้อมรายละเอียดของชั้นข้อมูล ณ ต าแหน่งหมุดที่วาง มีรายละเอียด ดังนี้

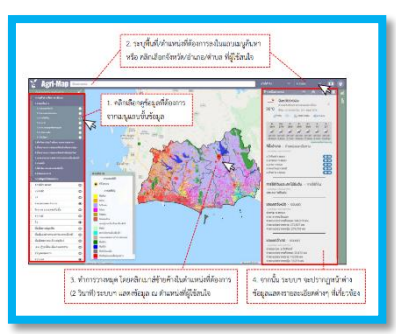

- ๑) ส่วนบริหารจัดการตำแหน่ง
- 2) ข้อมูลประกอบด้วยพิกัดที่ตั้ง อุณหภูมิ และการพยากรณ์อากาศ
- <sub>ิ</sub>๓) ที่ตั้งตำแหน่งและเส้นทาง และพื้นที่ข้างเคียงพร้อมที่มาของข้อมูล
- 4) แสดงชั้นข้อมูลพร้อมแหล่งที่มาของข้อมูล
- ๕) ขอบเขตจังหวัด และจำนวนประชากรพร้อมแหล่งที่มาของข้อมูล
- ๖) ขอบเขตอำเภอ และจำนวนประชากรพร้อมแหล่งที่มาของข้อมูล

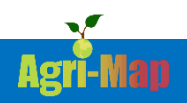

## **การน าความรู้จากบทเรียนไปใช้ประโยชน์**

 จากการพัฒนาความรู้ผ่านระบบการฝึกอบรมผ่านสื่ออิเล็กทรอนิกส์ LDD e-Training หลักสูตร "ระบบแผนที่เกษตรเพื่อการบริหารจัดการเชิงรุกออนไลน์ (Agri-Map Online)" ได้ เสริมสร้างความรู้ ความเข้าใจเกี่ยวกับวัตถุประสงค์และประโยชน์ของระบบแผนที่เกษตรเพื่อการ บริหารจัดการเชิงรุกออนไลน์ (Agri-Map Online) วิธีการใช้งานระบบแผนที่เกษตรเพื่อการบริหาร จัดการเชิงรุกออนไลน์ และองค์ประกอบของระบบแผนที่เกษตรเพื่อการบริหารจัดการเชิงรุกออนไลน์ สามารถน าไปใช้เป็นเครื่องมือในการปรับเปลี่ยนพื้นที่ปลูกพืชเศรษฐกิจให้ตรงตามศักยภาพของพื้นที่ (Zoning) โดยส่งเสริมให้มีการปลูกพืชเศรษฐกิจได้ตามความเหมาะสม ซึ่งเป็นทางหนึ่งในการช่วยลด ้ต้นทุนและเพิ่มประสิทธิภาพในการผลิตทางการเกษตรชนิดได้ และสามารถนำความรู้ที่ได้จาก ึการศึกษาหลักสูตรดังกล่าว ไปให้คำแนะนำแก่ผู้รับบริการได้เบื้องต้น

#### **จัดท าโดย**

นางพวงกมล โยธาพยัพ นักทรัพยากรบคคลชำนาญการ นางสาวธัญญาภรณ์ สายกระสุน เจ้าพนักงานธุรการปฏิบัติงาน กองการเจ้าหน้าที่ สิงหาคม ๒๕๖๕

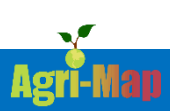